「45はがき印刷サービス」をダブルクリック

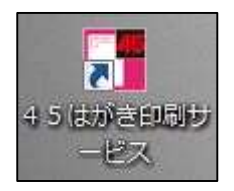

「新規作成」をクリック

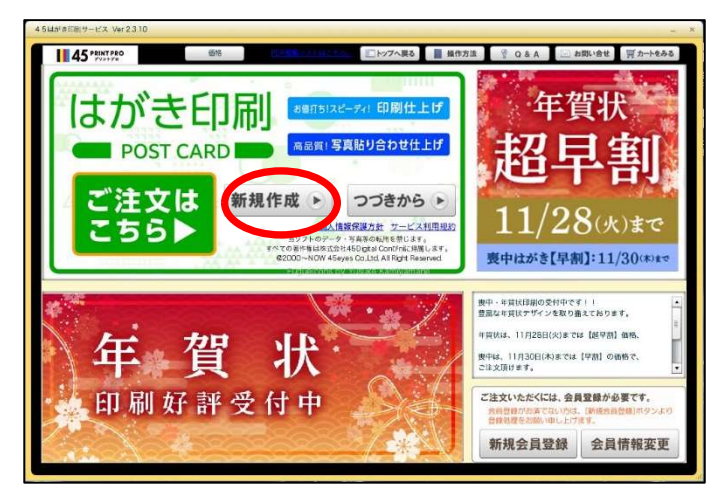

「商品選択」で作成したいデザインの商品名を選択し、詳細からデザインを選び「選択」をクリック

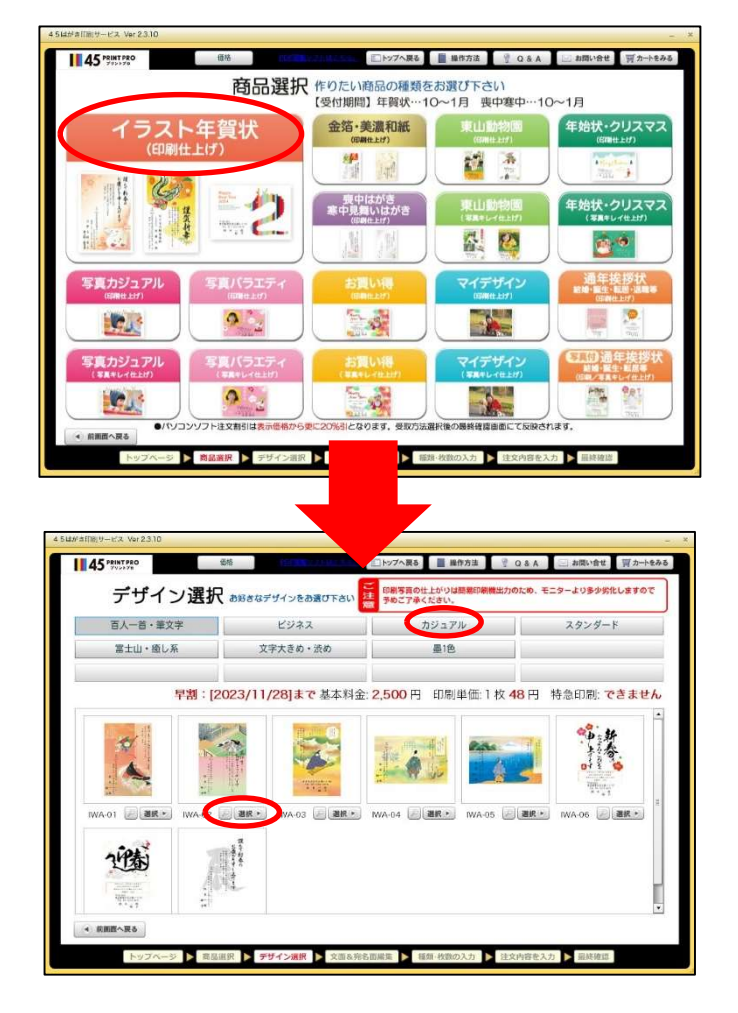

④ 「差出人入力選択」で「個人用」「法人用」どちらかを「選択」し、 文面に印刷したい情報を入力して「文面の編集へ」をクリック。

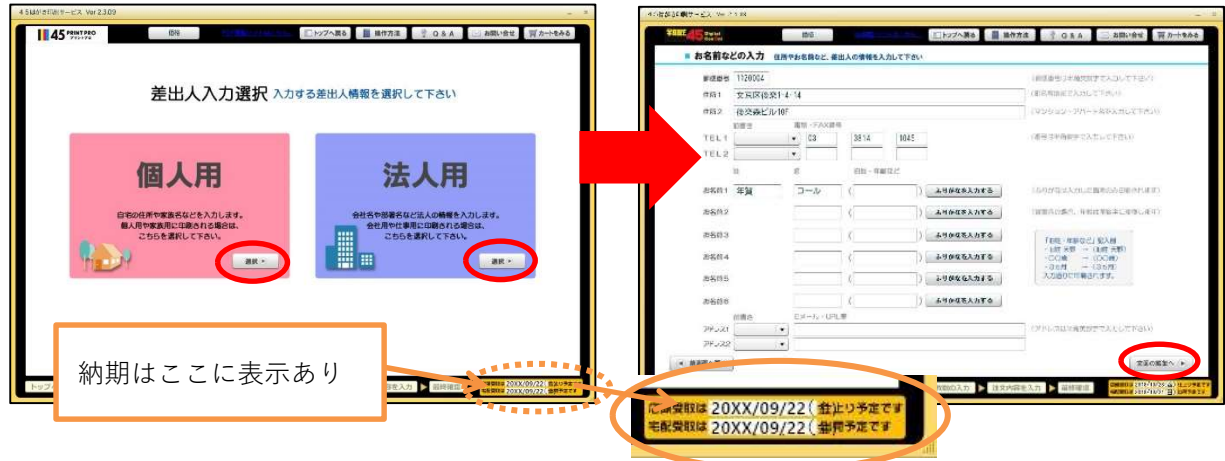

⑤ 文面を編集し、「枚数の入力へ」をクリック

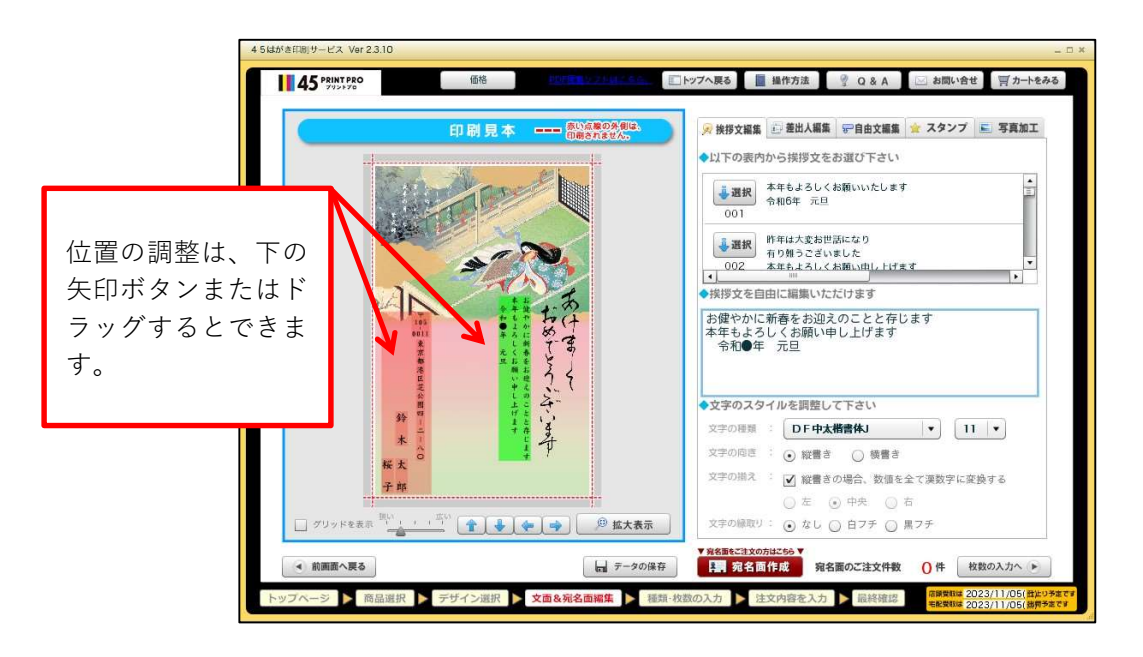

⑥ 宛名なし「注文しない方はこちら」をクリック →⑦ へ 宛名あり「宛名印刷も注文する」をクリックし宛名の入力方法を選択

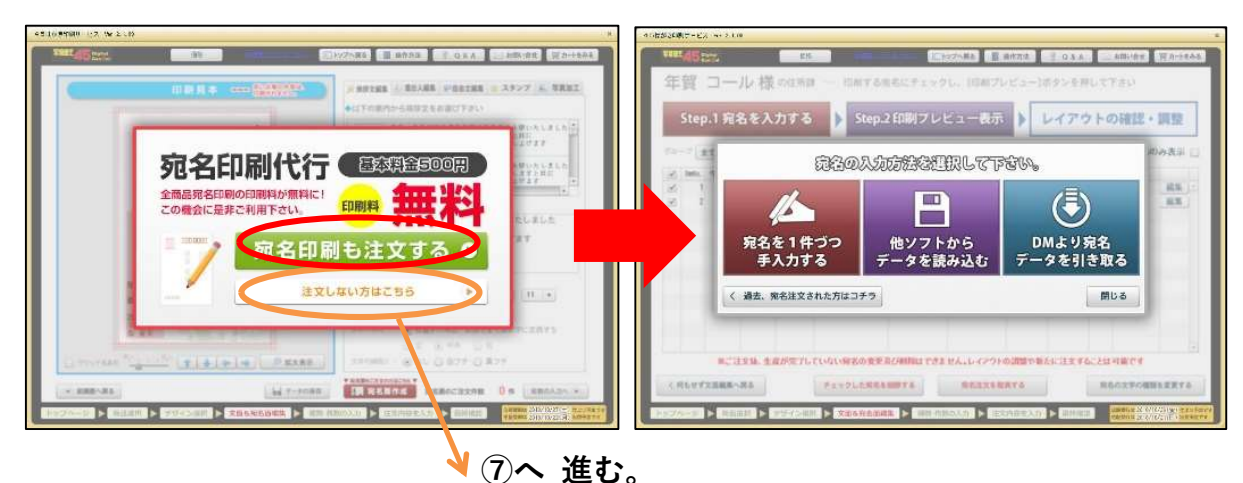

A:「宛名を 1 件ずつ手入力する」の場合

1 件ずつ宛名を入力し「登録」をクリック

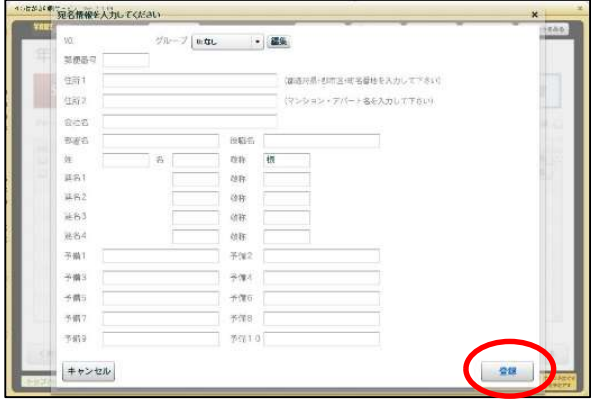

B:「他ソフトからデータを読み込む」の場合

表示される手順に沿ってデータを取り込む

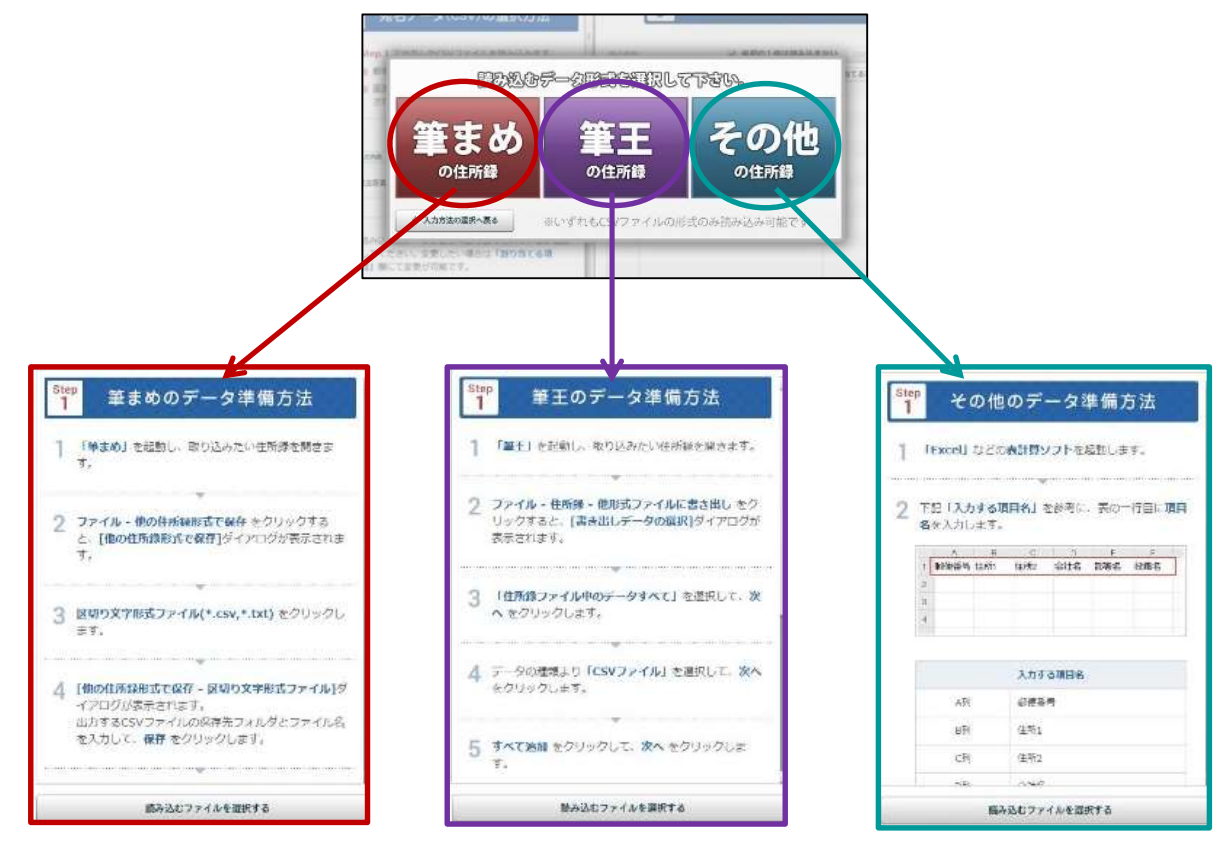

C:「DM より宛名データを引き取る」 ※昨年宛名印刷を注文し「宛名印刷一覧表」を引き取った方のみ

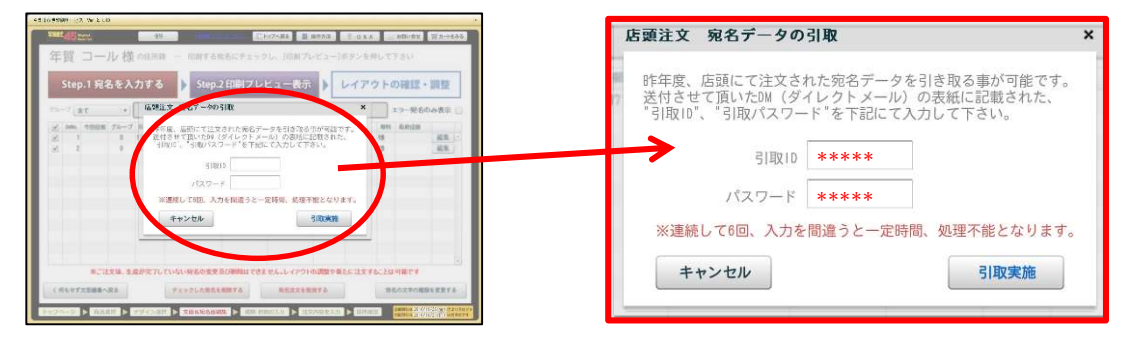

⑥-2 必要な宛名にチェックを入れて「step.2 印刷プレビューの表示」をクリック

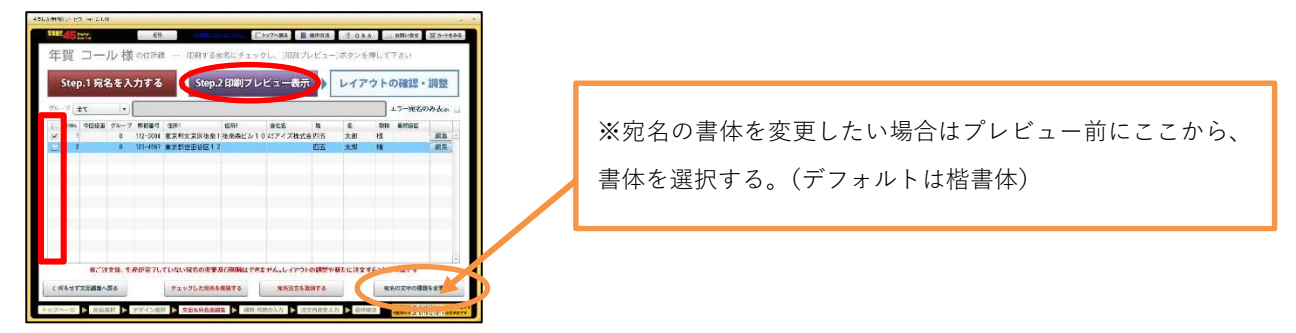

⑥-3 はがきの左右にある▶ですべての印刷結果の確認する

「Step.5 宛名注文を確定する」→「全ての宛名データを確認しました」をクリック

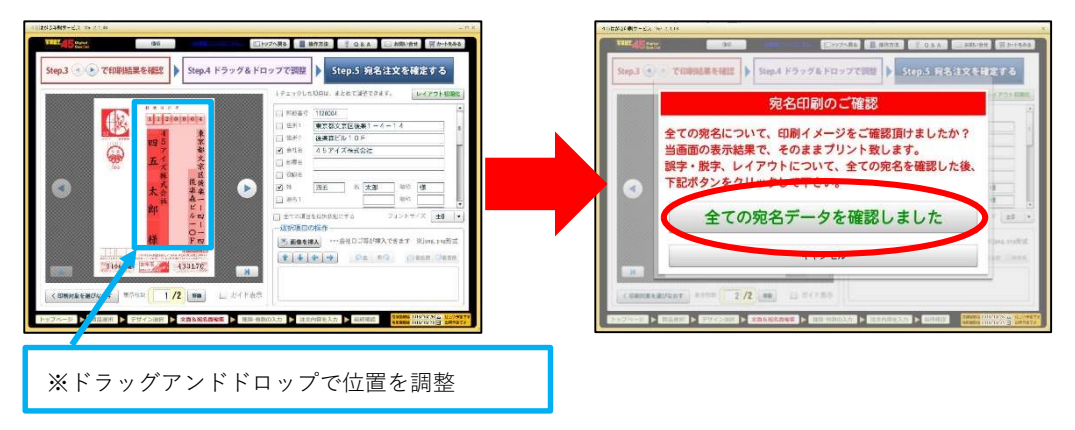

⑦ 「枚数の入力へ」をクリック

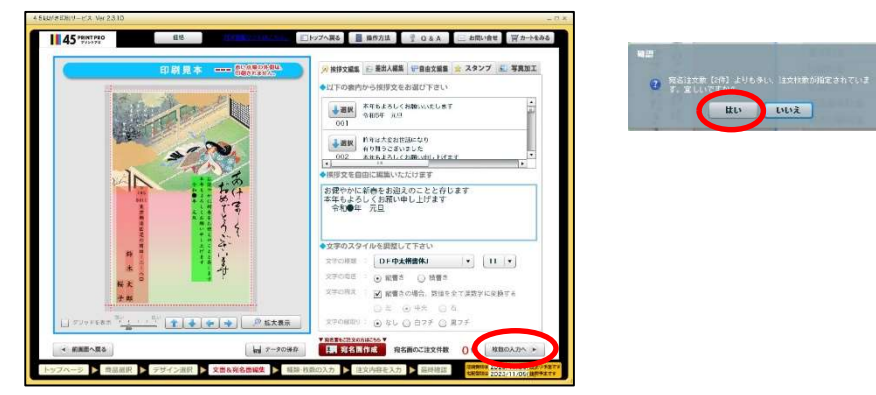

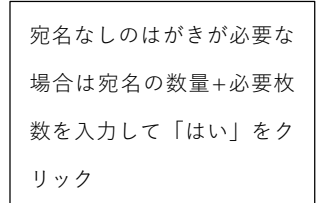

⑧ はがきの種類・枚数を入力して「印刷確認画面へ」をクリック 最終確認画面で内容を確認して「カートへ入れる」をクリック

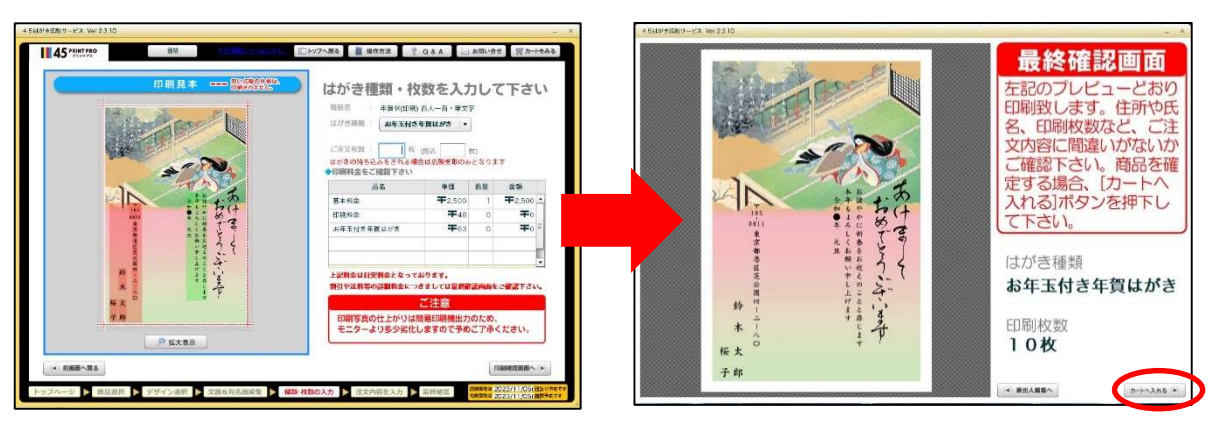

⑨ 注文内容を確認して「次画面へ進む」をクリック。複数注文は「もう 1 件作成する」をクリック

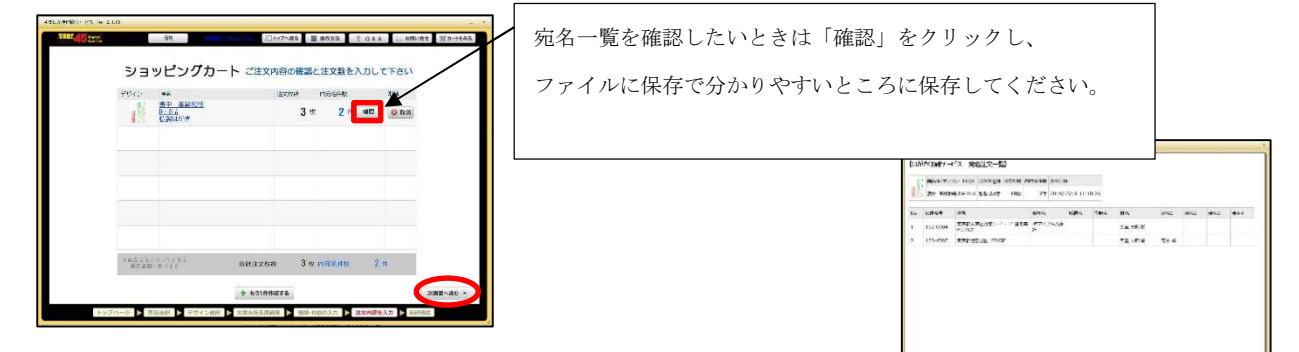

⑩ 受取・支払い方法を選んで「選択」をクリック

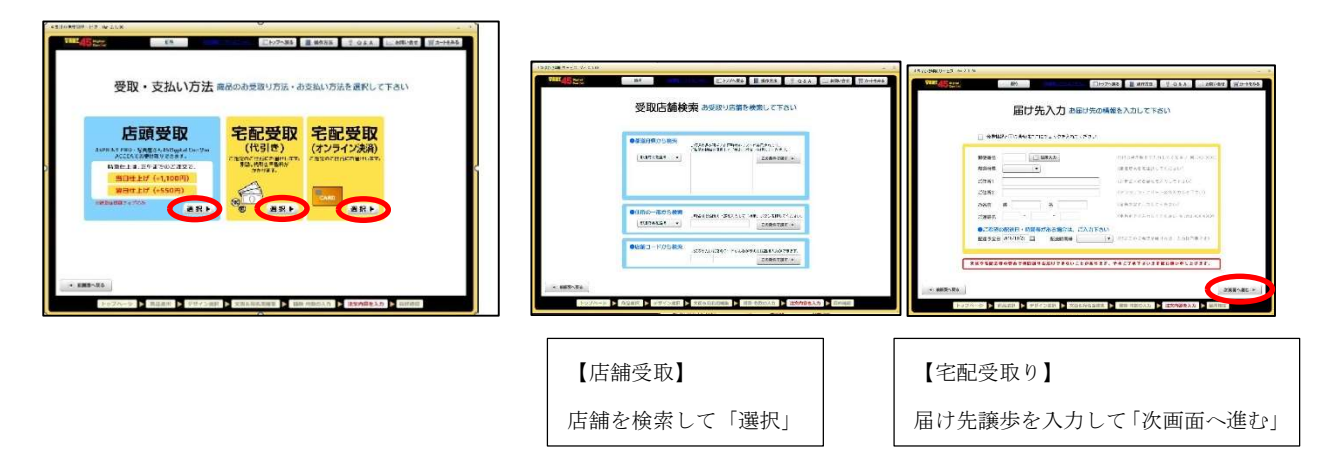

⑪ 最終確認画面で注文内容を確認し「注文を確定する」をクリック

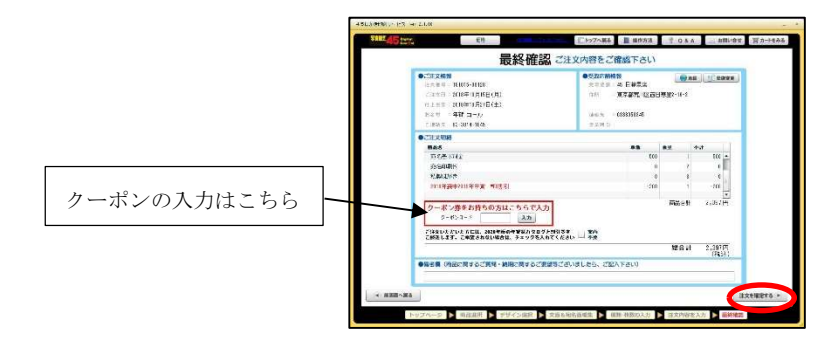